**Informe Técnico** nº 04/SBQ v. 2 em 05/01/2021

Orientações Gerais: **Documentação para Processo de Certificação da Produção ou Importação Eficiente de Biocombustíveis**

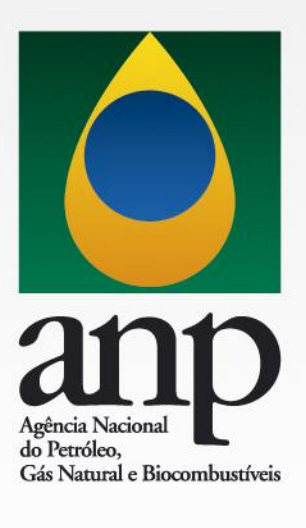

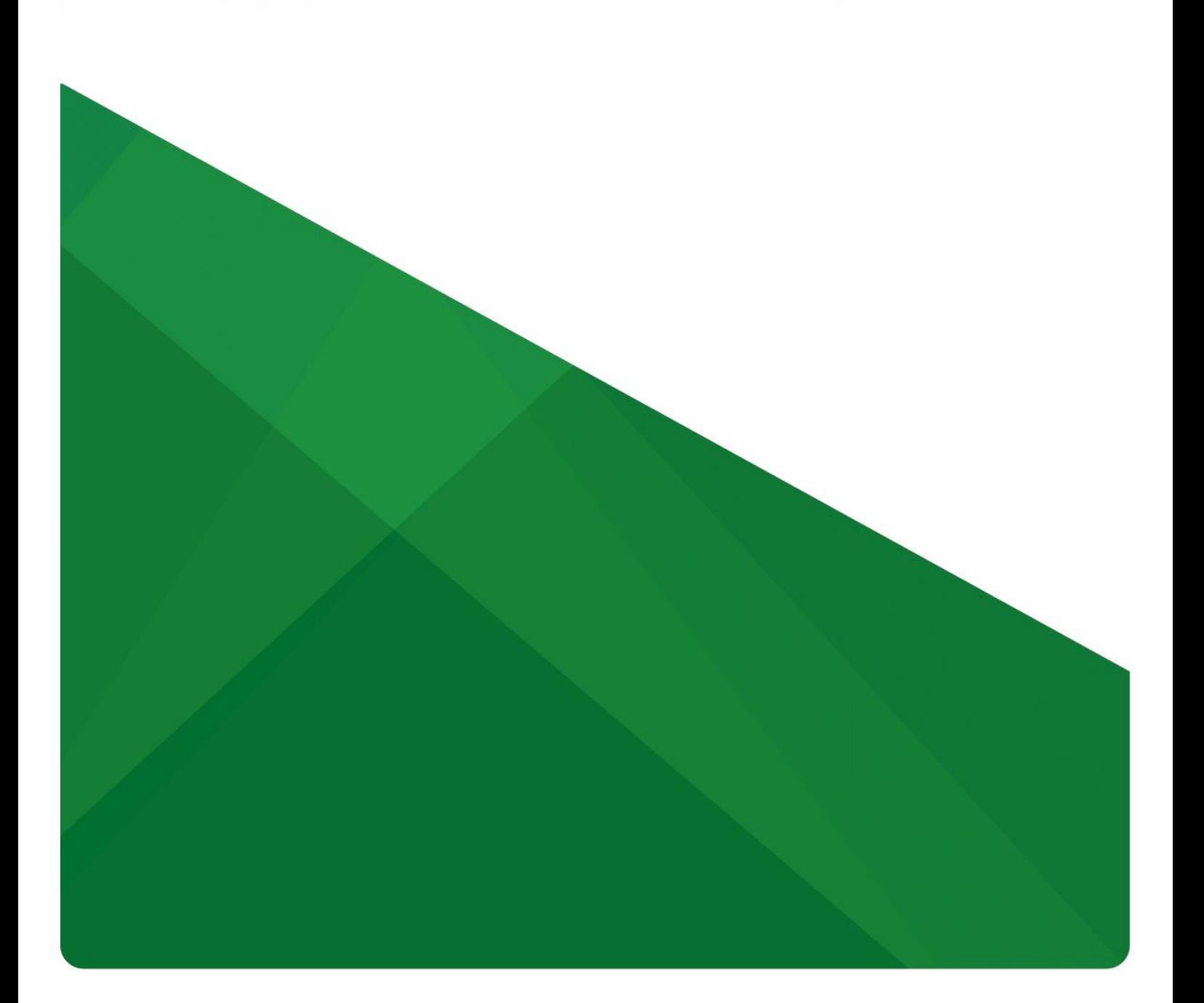

# **INFORME TÉCNICO nº 04/SBQ v. 2**

## **Orientações Gerais: Documentação para Processo de Certificação da Produção ou Importação Eficiente de Biocombustíveis**

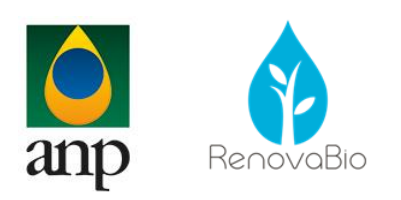

## **SUPERINTENDÊNCIA DE BIOCOMBUSTÍVEIS E QUALIDADE DE PRODUTOS**

**Superintendente** Carlos Orlando Enrique da Silva

**Superintendente Adjunta** Danielle Machado e Silva Conde

## **COORDENAÇÃO DE GESTÃO DO RENOVABIO**

**Coordenador** Luiz Fernando de Souza Coelho

**Coordenadora Substituta** Maria Auxiliadora de Arruda Nobre

#### **Equipe Técnica**

Eduardo Aboim Sande Gabrielle Fidalgo Sentieiro Gustavo Moreira Menezes Joana Borges da Rosa Marcelo da Silveira Carvalho Rafaela Coelho Guerrante Gomes Siqueira Moreira

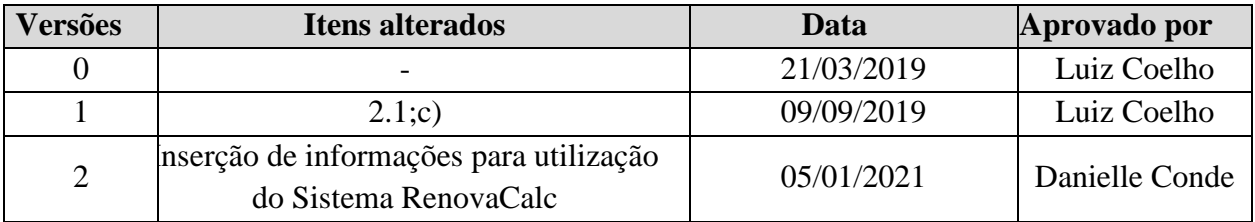

#### **1. INFORMAÇÕES GERAIS**

O presente documento objetiva fornecer orientações gerais para as empresas que desejam solicitar a aprovação da Certificação da Produção ou Importação Eficiente de Biocombustíveis.

A petição de solicitação de aprovação do processo de Certificação da Produção ou Importação Eficiente de Biocombustíveis será analisada pela Coordenação de Gestão do RenovaBio (CGR) da Superintendência de Biocombustíveis e Qualidade de Produtos (SBQ).

O correio eletrônico para contato com a Coordenação de Gestão do RenovaBio é sbq\_renovabio@anp.gov.br e o telefone é (21) 2112-8643/8644.

## **2. CRITÉRIOS PARA A APROVAÇÃO DA CERTIFICAÇÃO**

Para obter a aprovação do processo de Certificação da Produção ou Importação Eficiente de Biocombustíveis, a empresa deverá atender aos requisitos da Resolução ANP n° 758, de 23 de novembro de 2018, publicada no DOU em 27 de novembro de 2018.

#### **2.1. Etapas do Processo de Aprovação da Certificação**

#### **a. Etapas para peticionamento da documentação**

O envio da documentação deve ser feito pela firma inspetora por meio de peticionamento no Sistema Eletrônico de Informações (SEI), disponível em [https://www.gov.br/anp/pt-br/servicos/processo-eletronico-sei,](https://www.gov.br/anp/pt-br/servicos/processo-eletronico-sei) a fim de promover maior agilidade no trâmite do processo.

A documentação deve ser enviada pelo representante credenciado da firma inspetora na ANP.

Ressalta-se a importância da leitura do manual do usuário externo do SEI, disponível no endereço eletrônico supracitado. A empresa que realizará a solicitação de aprovação do processo de Certificação da Produção ou Importação Eficiente de Biocombustíveis será a firma inspetora, ou seja, já terá cadastro de usuário externo.

O usuário deverá acessar o SEI, conforme Figura 1.

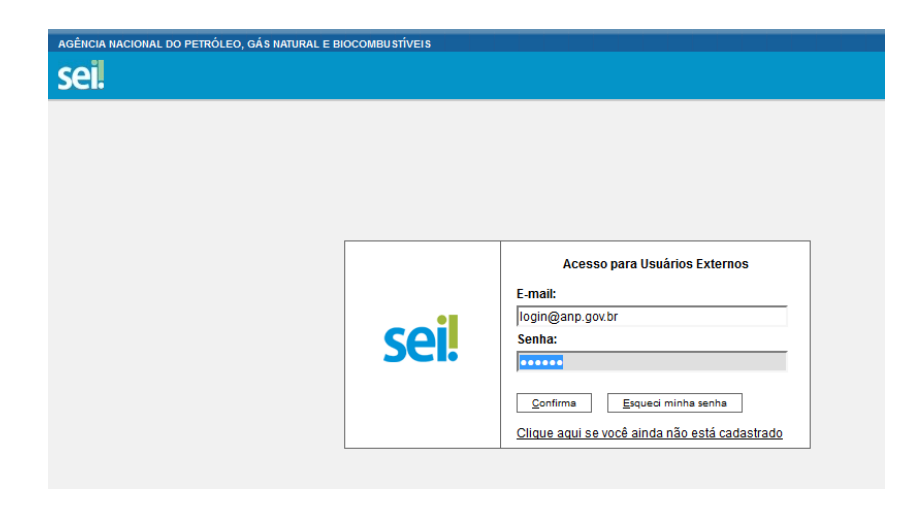

**Figura 1 -** Login no SEI

Para peticionar nova solicitação, o usuário deverá acessar no menu à esquerda, a opção "Peticionamento Eletrônico".

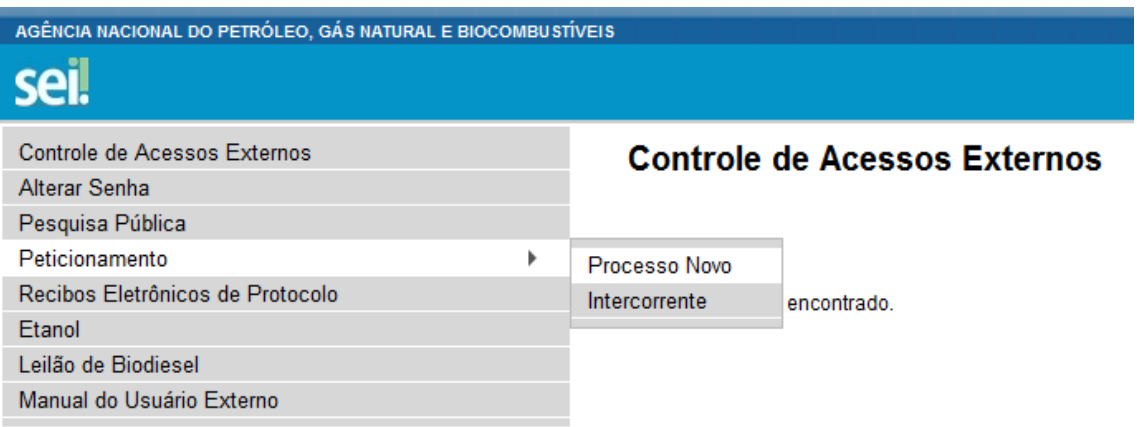

**Figura 2 -** Tela para peticionamento de novo processo

Na tela de escolha do processo, selecionar "Aprovação: Certificação de Biocombustíveis".

Será aberta tela para peticionamento de processo.

a) **Orientações sobre o tipo de processo**: Esse campo já é preenchido automaticamente pelo sistema.

b) **Especificação (resumo limitado a 50 caracteres)**: Esse campo deve ser preenchido da seguinte forma: Certificação de Biocombustíveis (deve ser preenchida a razão social do emissor primário e a identificação da unidade produtora).

c) **Interessados**: sempre selecionar Pessoa Jurídica. Informar o CNPJ e clicar "validar". A razão social será preenchida de acordo com o CNPJ indicado. Clicar em "adicionar' (Figura 3). Deverá ser selecionado como interessados no processo, tanto a firma inspetora, quanto a empresa a ser certificada.

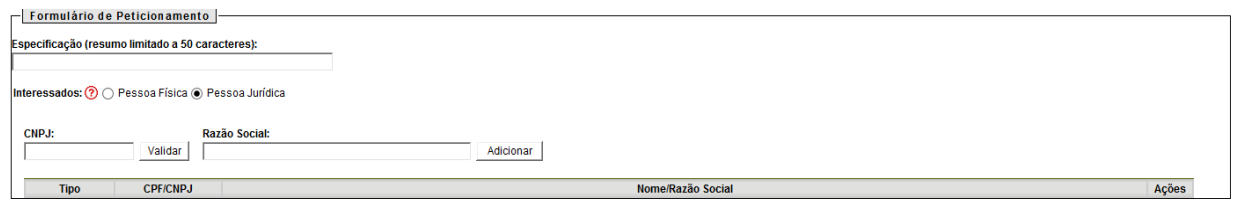

**Figura 3** - Formulário de peticionamento

Após o usuário adicionar todos os documentos que pretende peticionar, clicar no botão "Peticionar" no canto inferior direito da tela para abrir a janela "Concluir Peticionamento - Assinatura Eletrônica". Na janela aberta, o usuário deve selecionar em "Cargo/Função" a opção "Preposto", confirmar sua senha e clicar no botão "Assinar" (canto superior direito) para que a assinatura eletrônica e o processamento do peticionamento seja efetivado (Figura 4).

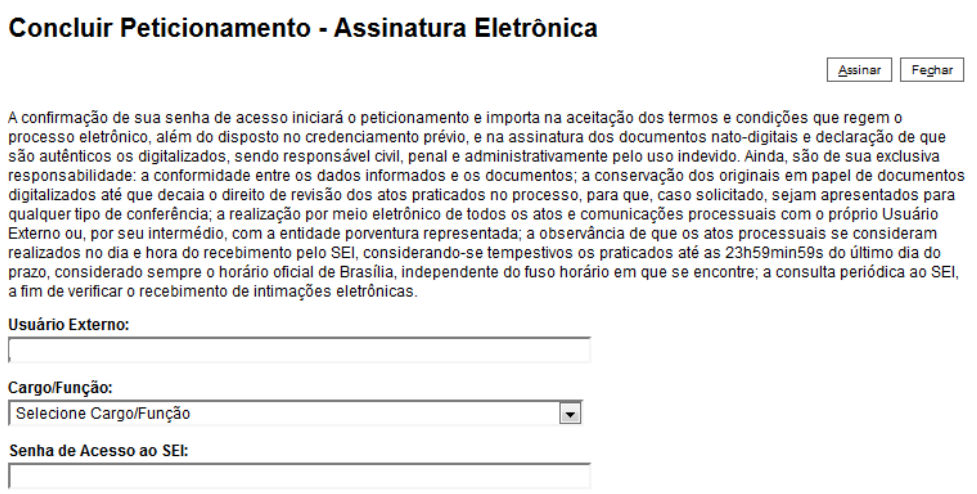

**Figura 4** - Concluir peticionamento

Após a conclusão, o sistema gerará automaticamente o recibo eletrônico de protocolo correspondente e o número de processo, para que o solicitante possa acompanhar on-line, através do SEI, a sua tramitação. Tal número deverá ser armazenado e utilizado para encaminhamento da documentação complementar, visto que deverá necessariamente ser peticionada eletronicamente no mesmo processo gerado originalmente.

Para encaminhar documentação complementar, deve-se selecionar a opção "Peticionamento Intercorrente" (Figura 5).

| AGÊNCIA NACIONAL DO PETRÓLEO, GÁ S NATURAL E BIOCOMBUSTÍVEIS<br>sei! |                                     |               |  |
|----------------------------------------------------------------------|-------------------------------------|---------------|--|
| Controle de Acessos Externos<br>Alterar Senha                        | <b>Controle de Acessos Externos</b> |               |  |
| Pesquisa Pública                                                     |                                     |               |  |
| Peticionamento                                                       | Processo Novo                       |               |  |
| Recibos Eletrônicos de Protocolo                                     | Intercorrente                       | b encontrado. |  |
| Etanol                                                               |                                     |               |  |
| Leilão de Biodiesel                                                  |                                     |               |  |
| Manual do Usuário Externo                                            |                                     |               |  |

**Figura 5** - Tela para peticionamento intercorrente

Após a seleção da opção "Peticionamento Intercorrente", é necessário o preenchimento do formulário (Figura 6). Na seção "processo", inserir o número do processo no qual deseja peticionar a documentação adicional e clicar no botão "validar". Depois que o processo for validado, clicar em "adicionar".

Deve-se informar o número do processo, obrigatoriamente, no formato 48600.xxxxxx/aaaa-dd, onde: "xxxxxx" representa a sequência de 6 números que identificam o processo; "aaaa" indica o ano do processo; e "dd" é o dígito verificador.

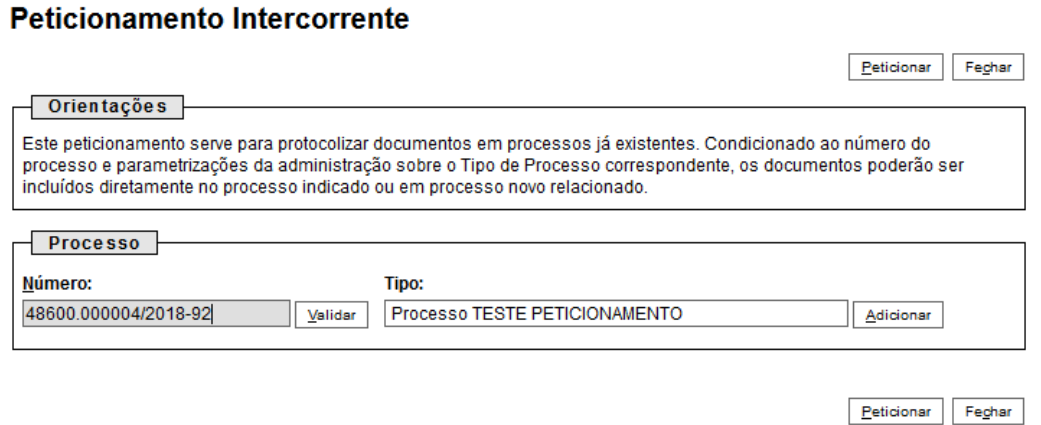

**Figura 6** - Formulário de peticionamento intercorrente

#### **b. Aprovação da documentação pela ANP**

Todos os documentos encaminhados eletronicamente serão analisados pela ANP, que poderá solicitar, por meio de ofício, documentação adicional ou esclarecimentos. O ofício será enviado para o correio eletrônico do representante legal da firma inspetora, bem como para os correios eletrônicos cadastrados dos emissores primários, caso necessário. Apenas em casos excepcionais, será encaminhada correspondência física para o endereço de correspondência preenchido no formulário de solicitação de credenciamento de firma inspetora para Certificação da Produção ou Importação Eficiente de biocombustíveis.

Nos casos em que a empresa não responder eventual solicitação de documentação complementar e/ou dúvidas em até um ano, o processo será concluído.

A Agência, por intermédio da SBQ/CGR, elaborará Parecer Técnico sobre o resultado da avaliação da documentação para aprovação da Certificação da Produção ou Importação Eficiente de Biocombustíveis. Caso as exigências sejam cumpridas, será encaminhado ofício para o correio eletrônico do representante legal da firma inspetora, bem como para os correios eletrônicos cadastrados do emissor primário, comunicando a aprovação do processo de Certificação. Em seguida, a ANP atualizará a lista de produtores e importadores certificados em seu sítio eletrônico e sua respectiva Nota de Eficiência-Energético Ambiental.

#### **c. Documentos obrigatórios a serem encaminhados**

Para dar início ao processo de Certificação da Produção ou Importação Eficiente de Biocombustíveis, deverá ser encaminhado pela firma inspetora à ANP o comunicado de contratação, conforme modelo disponível no sítio eletrônico da ANP. Nesse documento, deverão constar razão social e CNPJ da firma inspetora e do produtor ou importador de biocombustível, data de assinatura do contrato, o produto a ser certificado e a rota, assim como a previsão do período auditoria *in loco* e de consulta pública.

Na ocasião de carregamento da documentação no SEI, é necessário identificar o "Tipo de Documento", de acordo com a especificação prevista na Tabela 1. Como exibido nessa Tabela, no campo "Complemento do Tipo de Documento", deve ser preenchido texto para complementar a identificação do documento a ser carregado. Por exemplo, a firma inspetora carregará o comunicado de contratação. Dessa forma, selecionará como "Tipo de Documento" a opção "comunicado" e no campo "Complemento do Tipo de Documento" redigirá "de contratação".

| <b>Documento</b>                | <b>Extensão</b><br>do<br>arquivo | <b>Tipo de</b><br>documento<br>$no$ SEI <sup>1</sup> | Complemento <sup>2</sup> | Formato <sup>3</sup> | Classificação<br>da<br>Informação |
|---------------------------------|----------------------------------|------------------------------------------------------|--------------------------|----------------------|-----------------------------------|
| Comunicado<br>de<br>contratação | .pdf                             | comunicado                                           | de contratação           | digitalizado         | público                           |
| Comunicado<br>de<br>contratação | .xmls                            | comunicado                                           | de contratação           | nato digital         | público                           |

**Tabela 1:** Documentação para peticionamento eletrônico – etapa 1

**<sup>1</sup> Tipo de documento:** indicar na lista suspensa.

**<sup>2</sup> Complemento do tipo de documento:** preencher com o texto indicado.

**<sup>3</sup> Formato:** indicar na lista suspensa.

Com **no mínimo cinco dias úteis** antes da data de início de consulta pública sobre a Certificação da Produção ou Importação Eficiente de Biocombustíveis, a firma inspetora deverá encaminhar à ANP o comunicado de consulta pública, conforme modelo disponível no sítio eletrônico da ANP. Nesse documento, deverão constar a razão social do produtor ou importador de biocombustível, o produto a ser certificado e a rota, o período de consulta pública, o sítio eletrônico para acesso às informações sobre a consulta pública e aos procedimentos para manifestação.

Os seguintes documentos, elencados no inciso I e II do §4º, art. 30 da Resolução ANP n° 758/2018, deverão ser apresentados juntamente com o comunicado de consulta pública:

I - dados preenchidos pelo produtor ou importador de biocombustível na RenovaCalc e validados pela firma inspetora;

II - proposta de Certificado da Produção Eficiente de Biocombustível com indicação expressa da Nota de Eficiência-Energético Ambiental e da fração do volume de biocombustível elegível, conforme modelo disponível no sítio eletrônico da ANP;

III - Relatório parcial sobre o processo de Certificação (previsto no inciso III, § 4º do art. 30 da Resolução ANP n° 758/2018). O relatório deverá ser elaborado de acordo com o item 4.10 do Informe Técnico 02/SBQ.

Na ocasião de carregamento da documentação no SEI, é necessário identificar o "Tipo de Documento", de acordo com a especificação prevista na Tabela 2.

### **A Consulta Pública só poderá ter início após aprovação da ANP.**

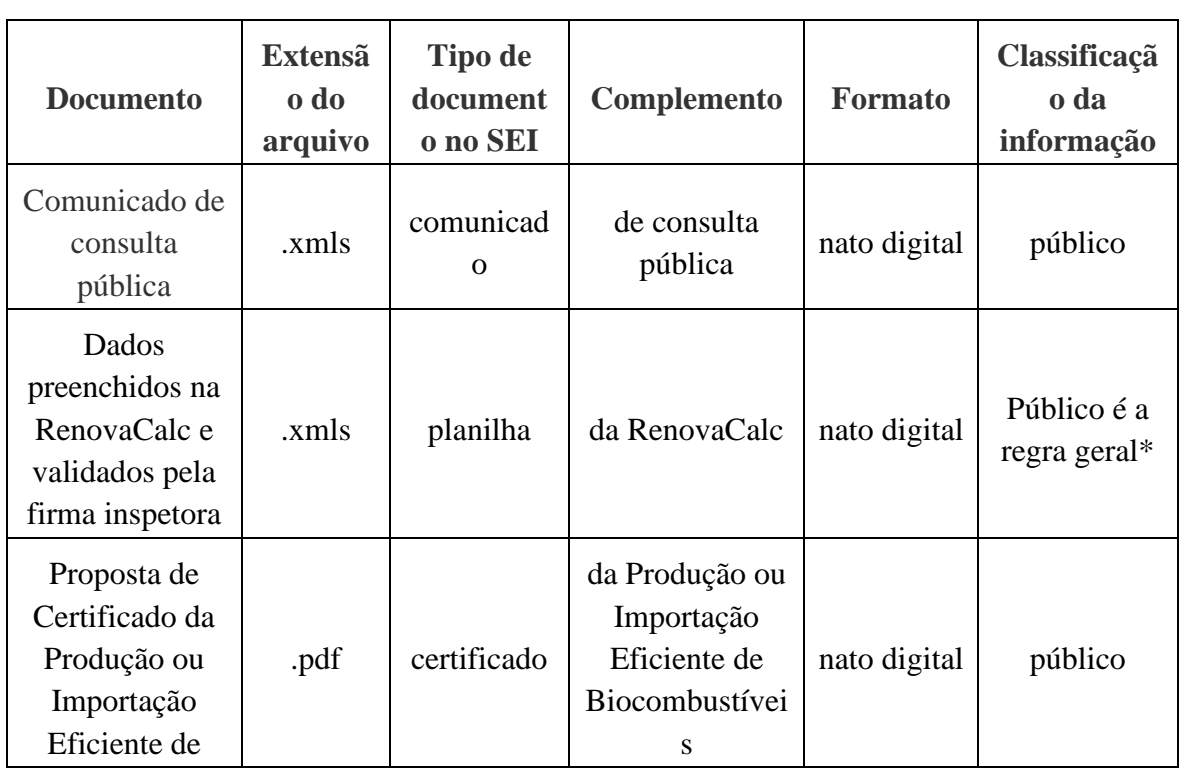

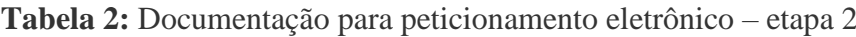

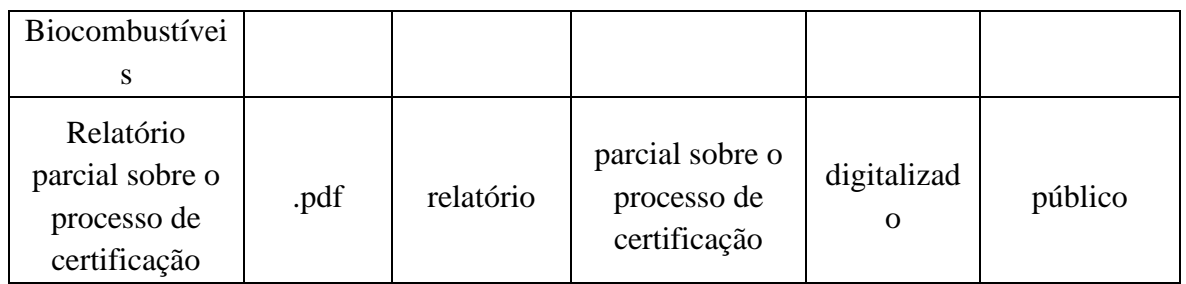

\* Quando houver solicitação para tarjamento de informações, deverá ser encaminhada versão da RenovaCalc publica tarjada e versão aberta classificada como restrita. A classificação para restrição nesses casos pode ser "Vantagem Competitiva a outros Agentes Econômicos - Art. 5º, § 2º, do Decreto nº 7.724/2012". Nessas situações deverá ser encaminhado também requerimento para restrição do acesso.

Para restrição apenas dos dados preenchidos de fase agrícola nas planilhas de produtores de biomassa, a restrição de acesso pode ser "Informação pessoal, Art. 31 da Lei nº 12.527/2011". Nesses casos não é necessário o encaminhamento de requerimento específico para restrição, devendo, além do arquivo completo da RenovaCalc v.7, ser encaminhado arquivo contendo apenas a planilha RenovaCalc (que contém a NEEA) em versão pública a ser disponibilizada na Consulta Pública.

Outros documentos para análise da ANP podem ser encaminhados a qualquer tempo, devendo ser escolhidos o "Tipo de Documento", "Complemento" e "Formato" que melhor se adequarem aos referidos documentos.

Ao término de todas as etapas de certificação, a firma inspetora deverá encaminhar, através de peticionamento<sup>1</sup>, a documentação a seguir relacionada, conforme art. 31 da Resolução ANP n° 758/2018. Na ocasião do seu carregamento no SEI, é necessário identificar o "Tipo de Documento" para cada um, de acordo com a especificação prevista na Tabela 3.

| <b>Documento</b>                                                                                                    | <b>Extensão</b><br>do<br>arquivo | <b>Tipo de</b><br>documento<br>$\bf{no}$ SEI <sup>1</sup> | Complemento <sup>2</sup> | Formato <sup>3</sup>    | Classificação da<br>informação |
|----------------------------------------------------------------------------------------------------|----------------------------------|-----------------------------------------------------------|--------------------------|-------------------------|--------------------------------|
| Relatório das auditorias in<br>loco realizada<br>acompanhado da lista de<br>presença diária com as<br>assinaturas dos<br>participantes e atas de<br>reunião firmadas pela<br>equipe de auditoria | .pdf                             | relatório de<br>auditoria                                 | in loco                  | digitalizad<br>$\Omega$ | Público é a regra<br>geral     |

**Tabela 3:** Documentação para peticionamento eletrônico – etapa 3

<sup>&</sup>lt;sup>1</sup> Antes de iniciar o peticionamento, os arquivos de cada documento já devem estar separados em seu computador, devidamente nomeados e prontos para carregar.

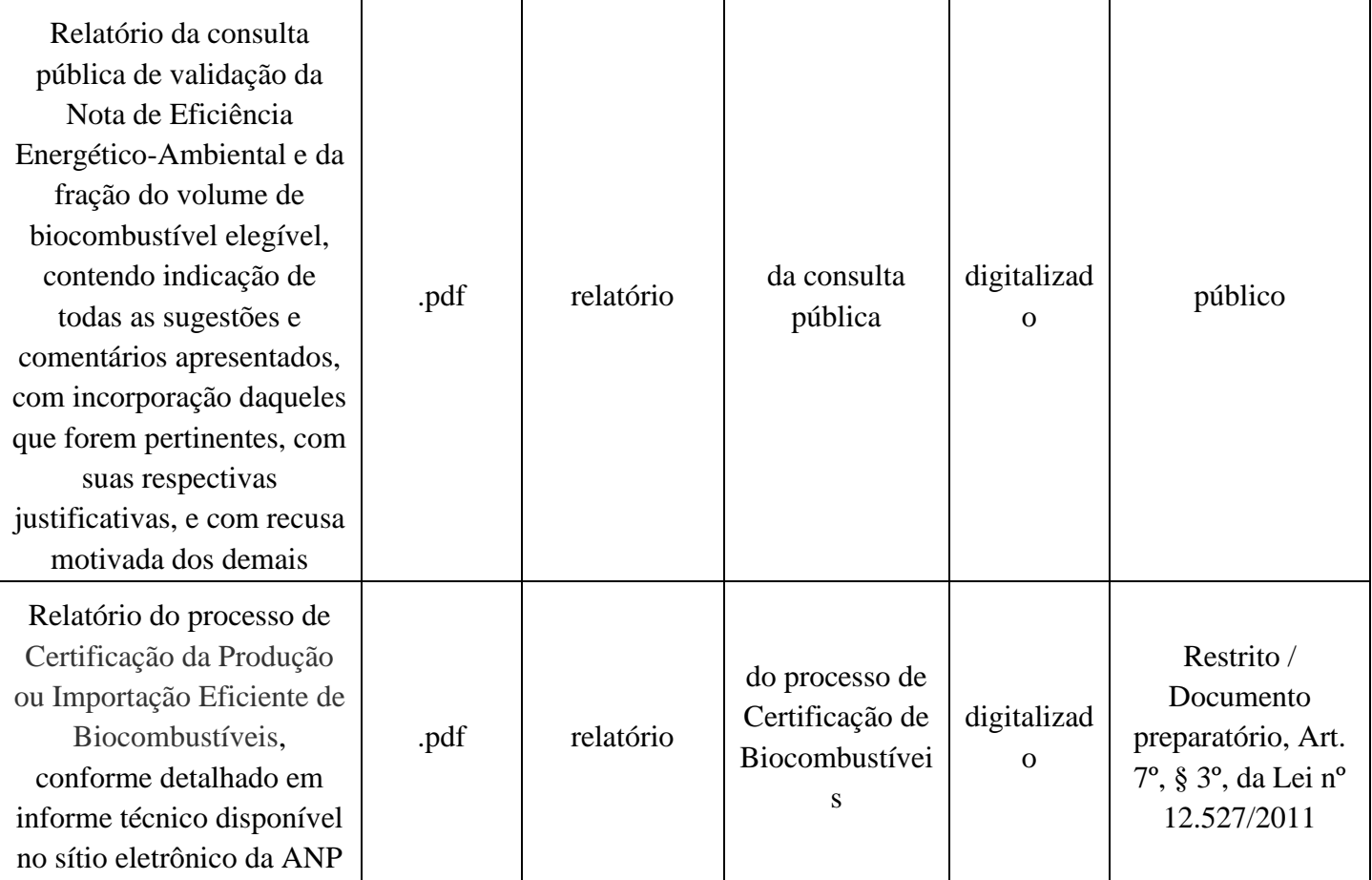

**<sup>1</sup> Tipo de documento:** indicar na lista suspensa.

**<sup>2</sup> Complemento do tipo de documento:** preencher com o texto indicado.

<sup>3</sup> **Formato: i**ndicar na lista suspensa.

Quaisquer documentos que sejam submetidos pelas firmas inspetoras, poderão ter sua classificação de acesso alterada no SEI por um servidor da ANP. Dessa forma, recomendamos que **TODOS** os documentos que sejam submetidos com restrição de acesso possuam requerimento específico indicando o dispositivo legal que autoriza a manutenção da restrição do acesso por parte de terceiros interessados.

Os documentos que forem classificados como restritos por enquadrarem-se como documentos preparatórios, tais como o relatório do processo de certificação e as comunicações entre a firma inspetora e a ANP, poderão ser, posteriormente, classificados como públicos após a aprovação do Processo de Certificação de Biocombustíveis.

## **d. Utilização do Sistema RenovaCalc para encaminhamento do arquivo da RenovaCalc e geração do Certificado da Produção Eficiente de Biocombustíveis.**

A partir de 2021, a RenovaCalc deverá ser entregue para a ANP, pela Firma Inspetora, utilizando o Sistema RenovaCalc disponível na Central de Sistemas da ANP, na página da ANP na internet. O uso do sistema não exclui o uso do SEI para recebimento das demais documentações a serem entregues como parte do Processo de Certificação de Biocombustíveis.

Entretanto, destaca-se, que **o sistema não receberá versões da RenovaCalc anteriores à versão 7** e, para que não sejam encontrados erros na leitura dos dados, é extremamente importante, que sejam seguidas todas as indicações contidas no Informe Técnico nº 03/SBQ a respeito do correto preenchimento dos arquivos.

Para acesso ao sistema, o usuário deverá direcionar-se para Central de Sistemas ANP presente na página da ANP na internet e selecionar o Sistema RenovaCalc – Calculadora da Nota de Eficiência Energético-Ambiental.

### **e. Fluxograma de envio de documentação para aprovação da ANP utilizando o SEI e o Sistema RenovaCalc.**

A partir de 2021 as etapas a serem seguidas pelas Firmas Inspetoras para envio da documentação são as descritas a seguir.

- 1) A Firma Inspetora deve enviar Comunicado de Contratação, através do SEI, conforme modelo disponibilizado na página da ANP na internet.
- 2) Realização do processo de certificação e auditoria pela Firma Inspetora na unidade produtora de biocombustível a ser certificada.
- 3) A Firma Inspetora deve submeter a RenovaCalc v.7 através do Sistema RenovaCalc. O sistema fará validação automática dos campos e liberará a criação do Certificado da Produção ou Importação Eficiente de Biocombustíveis.
- 4) A Firma Inspetora deverá gerar um arquivo pdf do Certificado da Produção ou Importação Eficiente de Biocombustíveis criado.
- 5) Em seguida, a Firma Inspetora deverá enviar pelo SEI o Comunicado de Consulta Pública, o mesmo arquivo da RenovaCalc v.7 submetido no Sistema RenovaCalc, o Certificado da Produção ou Importação Eficiente de Biocombustíveis em pdf gerado pelo Sistema RenovaCalc e o Relatório parcial sobre o processo de certificação.
- 6) Caso o arquivo disponibilizado em Consulta Pública não seja o arquivo completo da RenovaCalc v.7, a Firma Inspetora deverá enviar pelo SEI o arquivo que será disponibilizado na Consulta Pública e um requerimento por parte do Produtor ou Importador de Biocombustível a ser certificado, solicitando restrição de acesso.

7) Após o período da Consulta Pública, a Firma Inspetora pode submeter no Sistema RenovaCalc novo arquivo e ao final, alterar o status da RenovaCalc v.7 no Sistema RenovaCalc, enviando para análise da ANP.

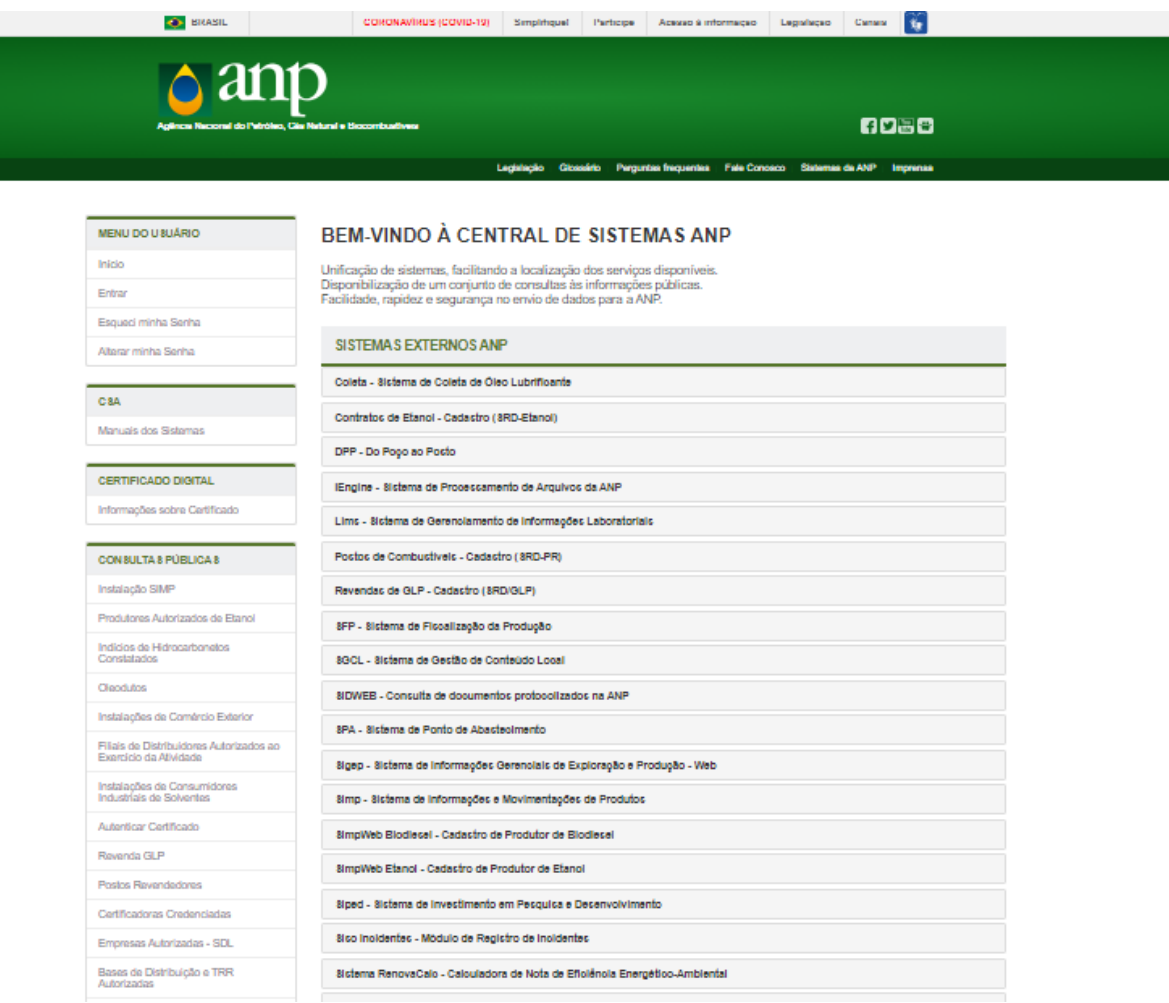

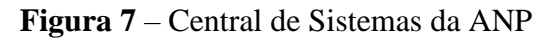

Para ter acesso ao sistema deve-se clicar no ícone no canto direito superior da página e clicar em "Entrar".

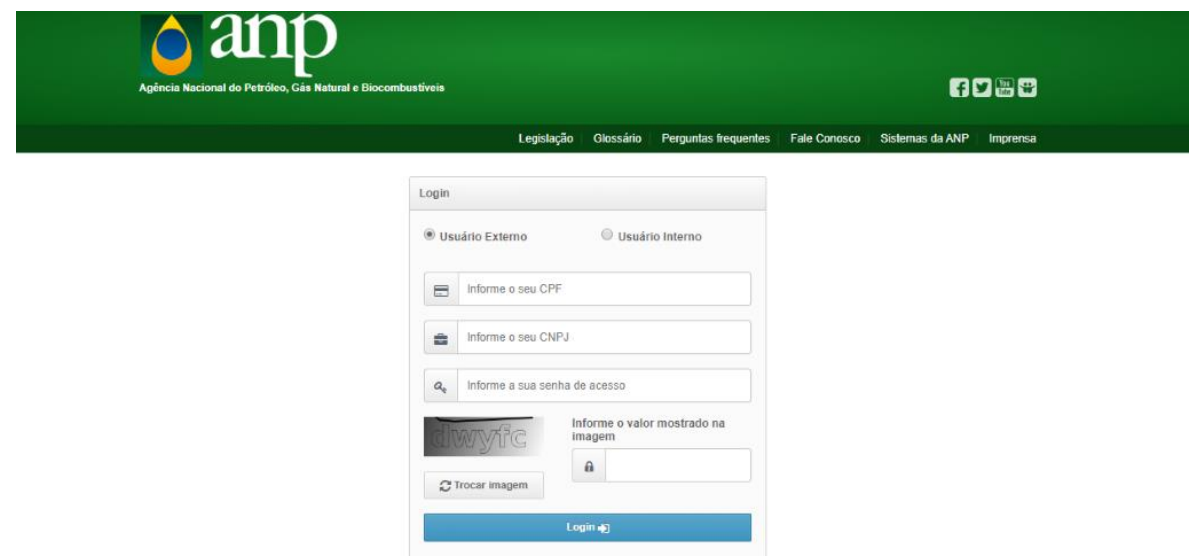

**Figura 8** – Tela de acesso para usuário externo e interno.

O acesso pela firma inspetora é equivalente ao login de usuário externo. Dessa forma, deve-se preencher corretamente os dados de CPF do usuário cadastrado da firma inspetora (FI), o CNPJ da FI e senha de acesso.

O sistema dispõe de manual próprio para orientar os usuários nos detalhes da utilização e envio de documentação através dele.

Ressalta-se novamente que a RenovaCalc deverá ser submetida no sistema e haverá um fluxo próprio para aprovação do arquivo. O sistema gerará automaticamente o Certificado da Produção Eficiente de Biocombustíveis após a aprovação do Processo de Certificação pela ANP.